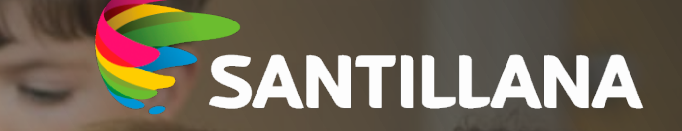

## **Aula Virtual 3** Microsoft Teams y Google Classroom

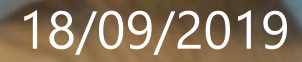

Cómo acceder a Aula Virtual Online con las credenciales de Microsoft y/o Google

. . . . . . . . . . . . . . . 0

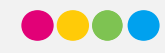

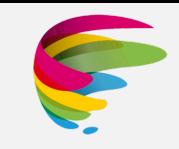

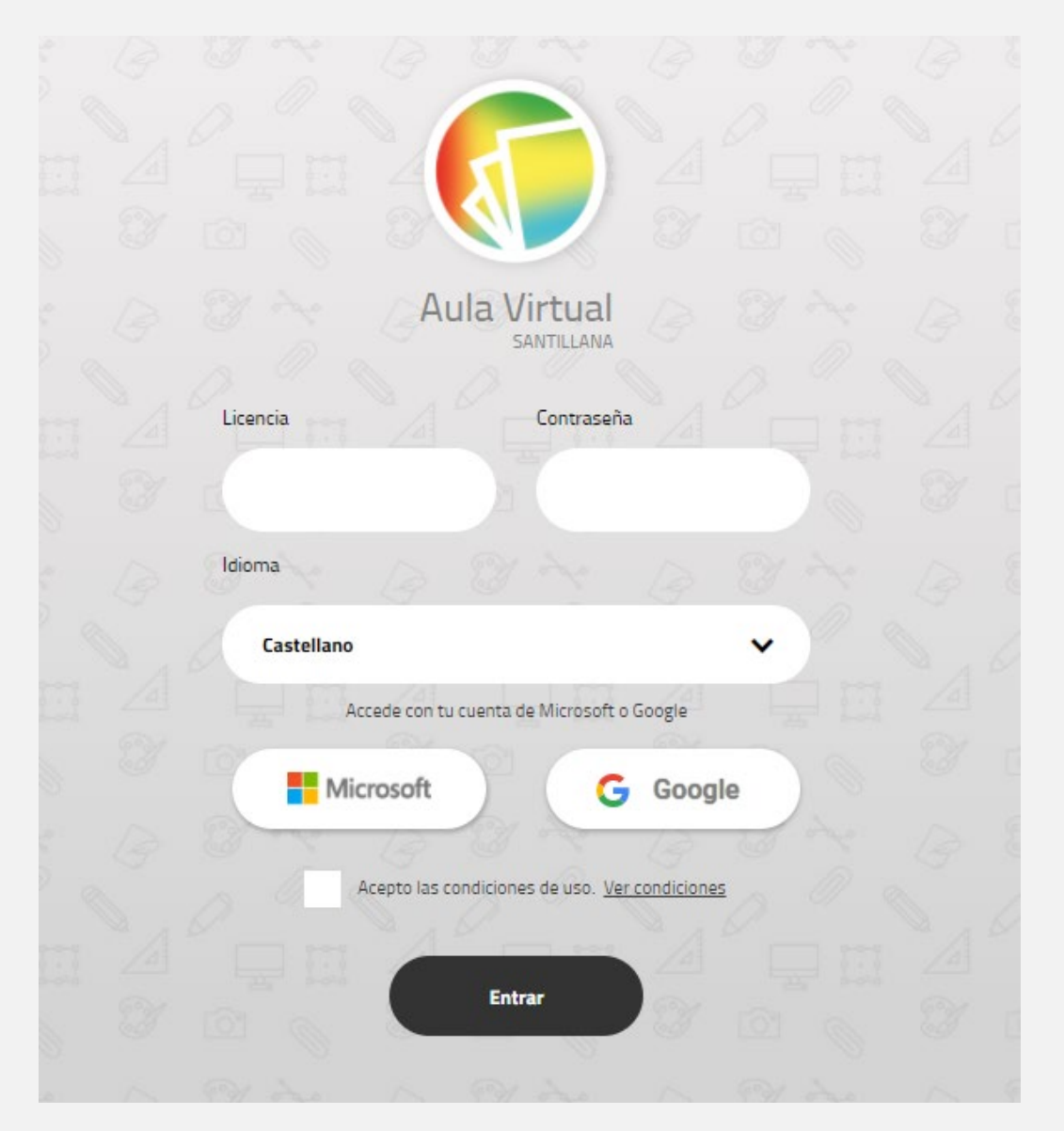

- Ahora Aula Virtual permite iniciar sesión con una cuenta de Microsoft o con una cuenta de Google.
- Para ello, previamente el usuario deberá introducir en Aula Virtual [\(http://aulavirtual.santillana.es](http://aulavirtual.santillana.es/) ) su licencia Santillana. Esto solo será necesario la primera vez que entra en la aplicación.
- A continuación, dentro del menú de AV Online, accediendo al perfil del usuario, se pueden introducir las cuentas de Microsoft y Google para hacer la asociación (una de ellas o las dos).

Una vez vinculadas las cuentas en el perfil del usuario, este podrá iniciar su próxima sesión con su cuenta de Microsoft o Google, dependiendo de la cuenta que haya asociado.

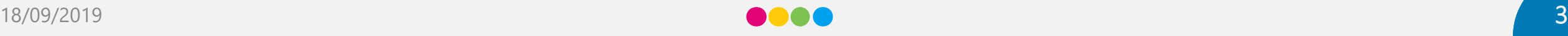

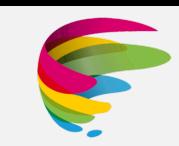

Dentro de AV Online, en "perfil", están los accesos para vincular las cuentas de Microsoft y Google.

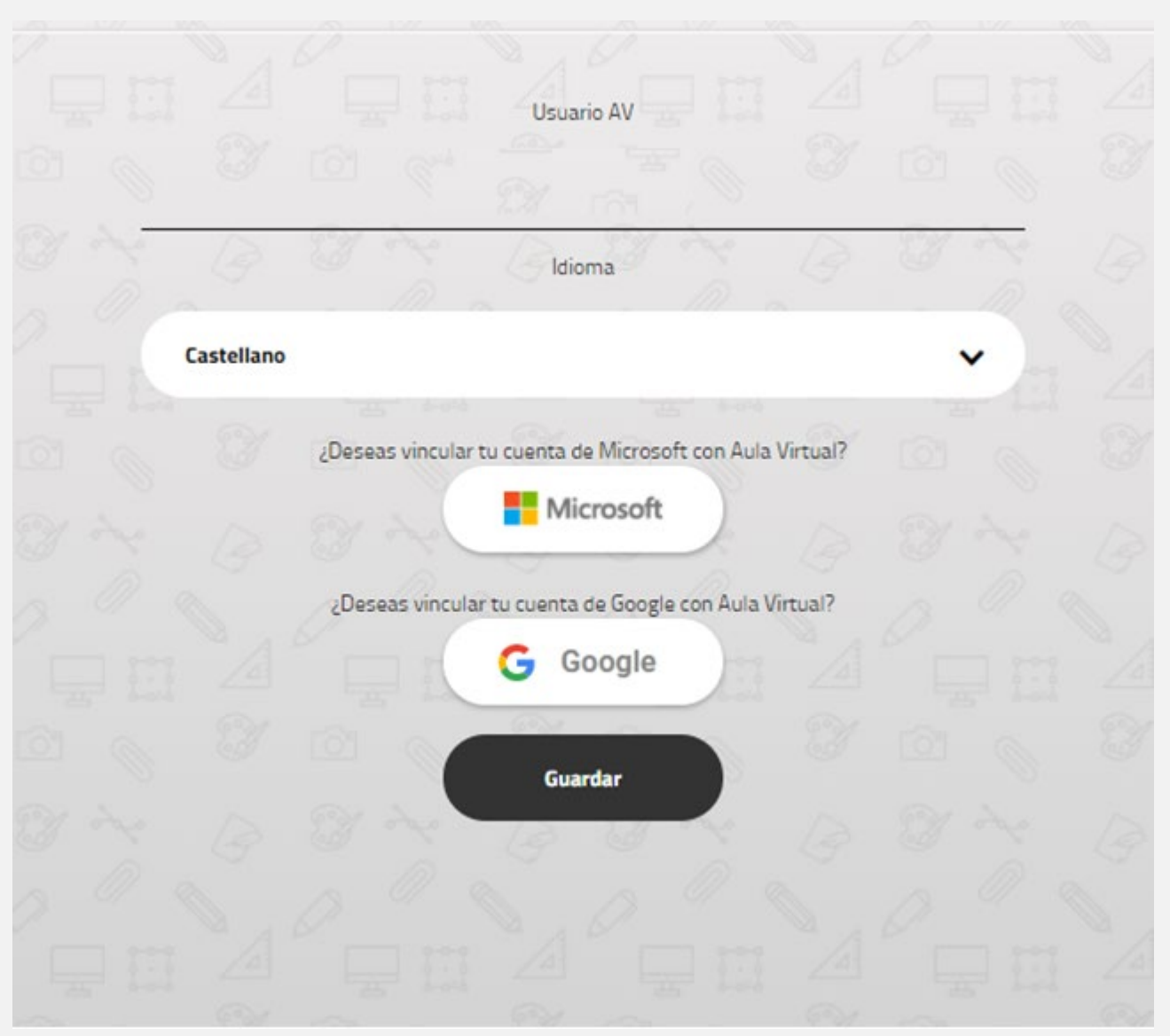

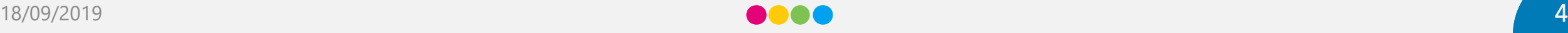

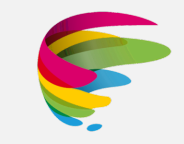

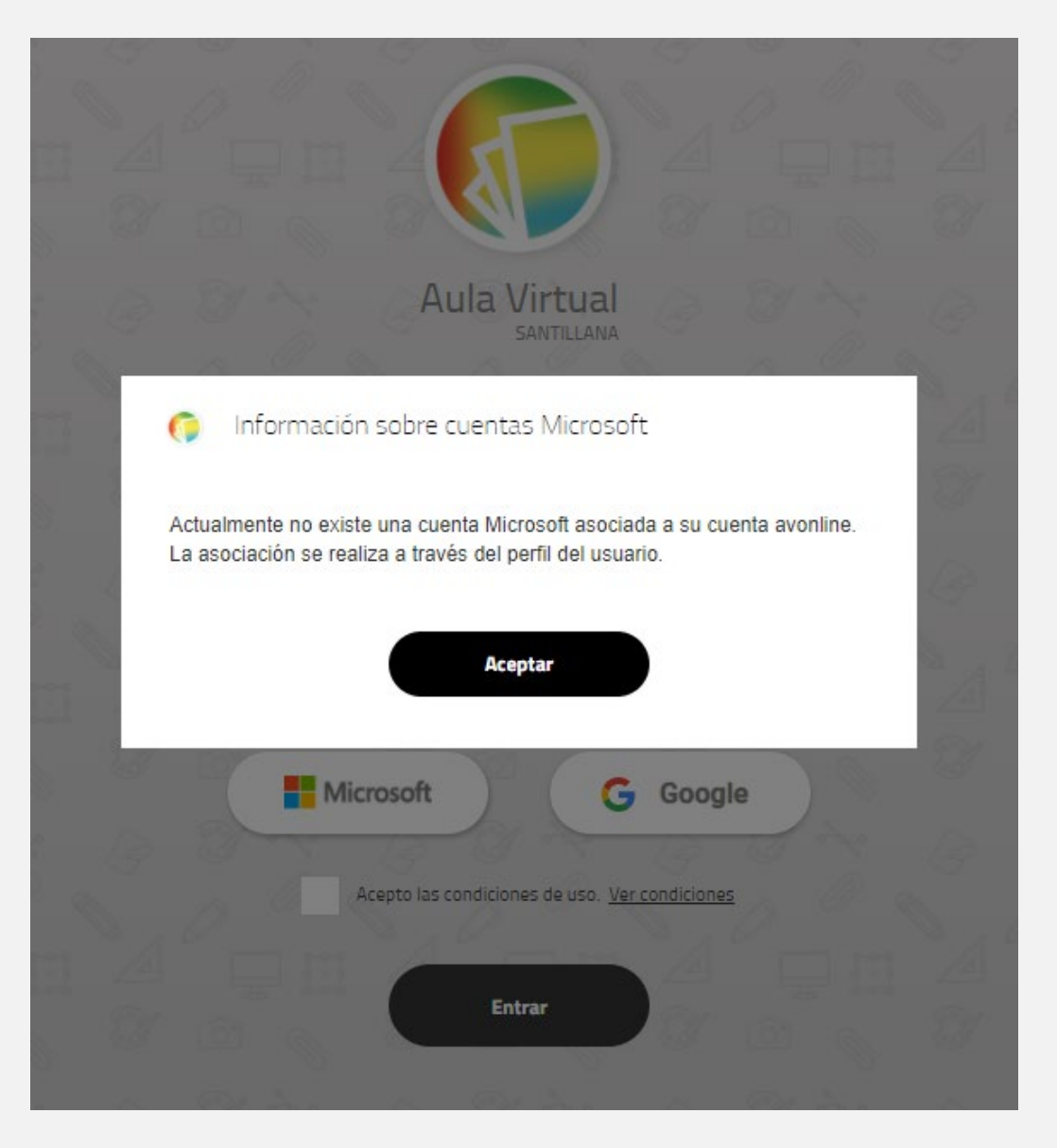

Si no se realiza la vinculación de la cuenta a través del perfil, el sistema da este mensaje de error.

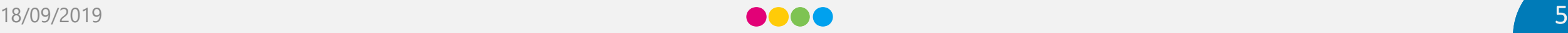

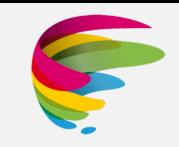

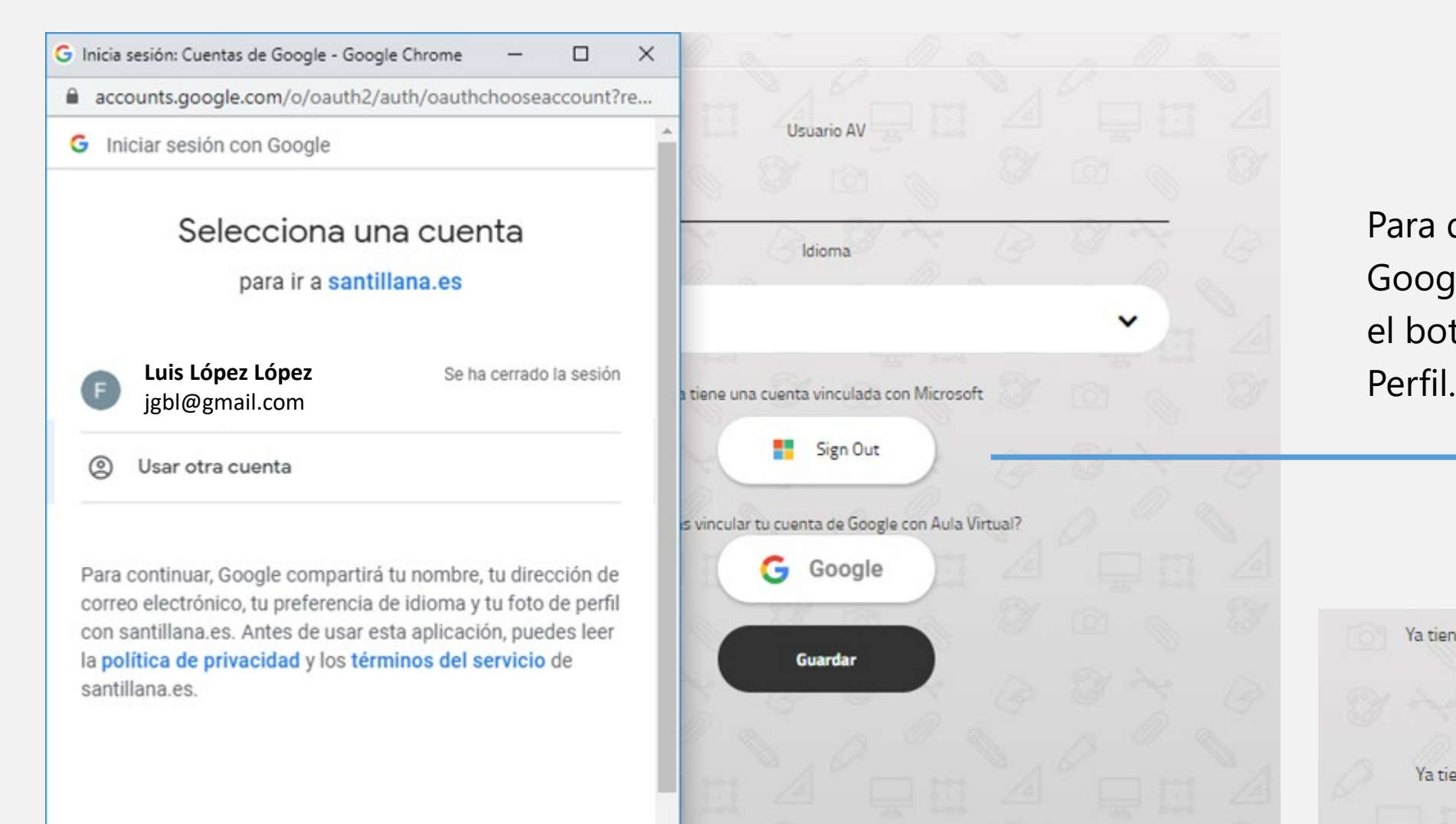

Para desvincular la cuenta de Google o Microsoft, pulsar en el botón correspondiente en

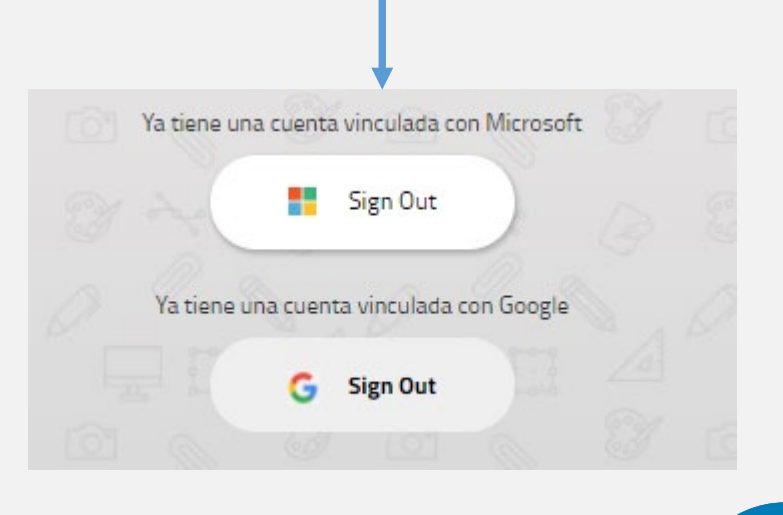

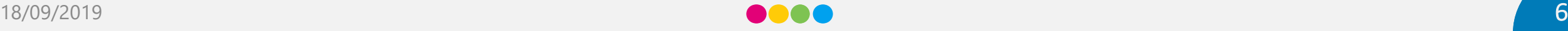

Cómo crear reuniones virtuales utilizando Google Meet y Microsoft Teams

. . . . . . . . . . . . . . . . 0

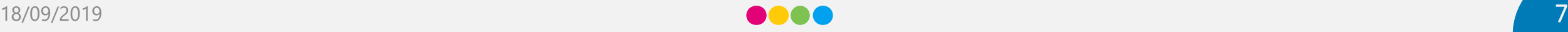

#### **Crear reuniones en Aula Virtual Online**

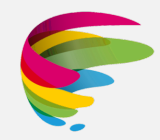

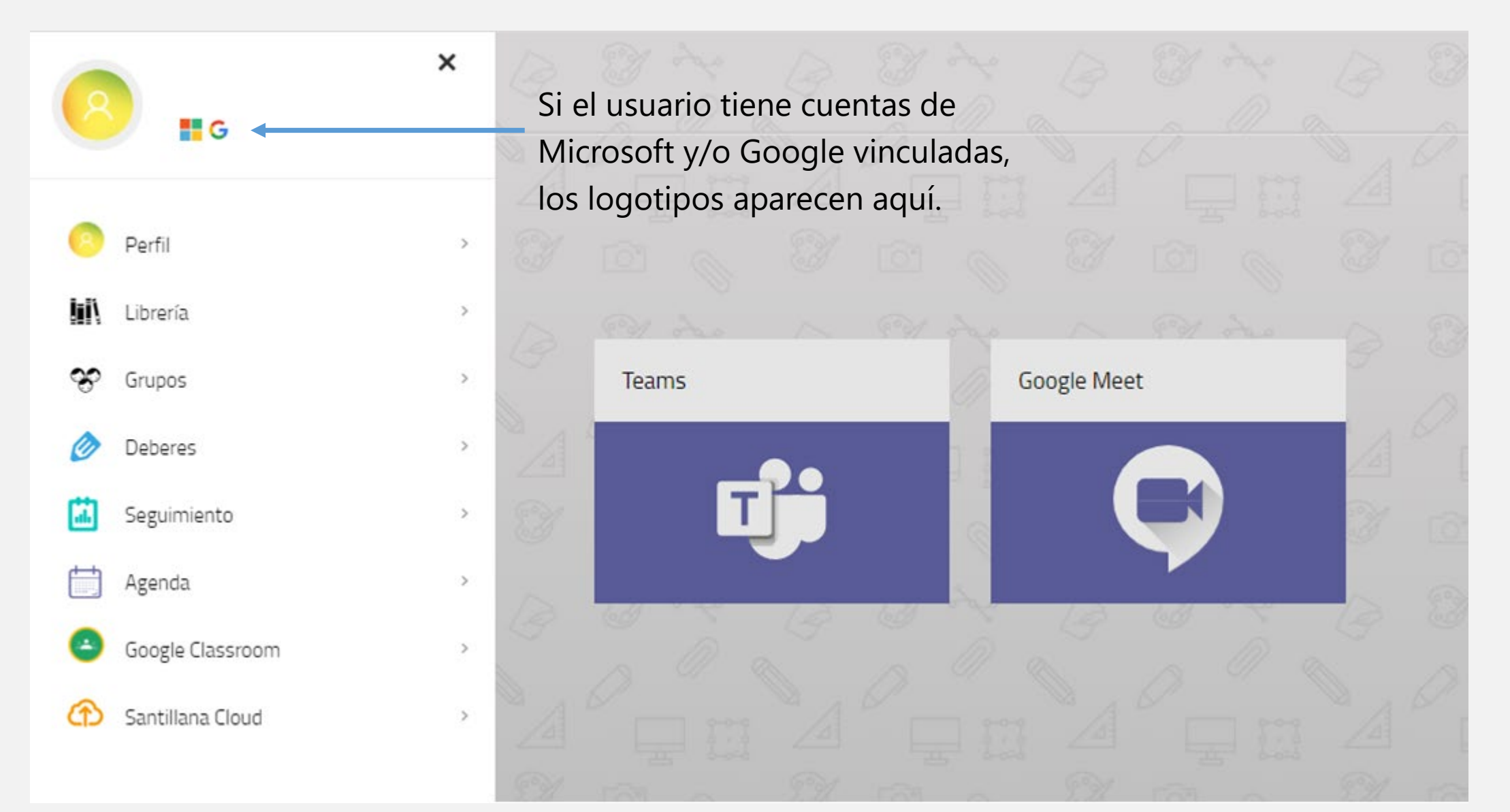

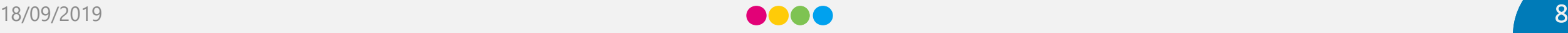

#### **Crear reuniones en Aula Virtual Online**

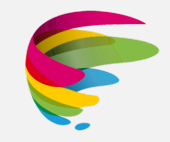

- Si el usuario tiene vinculadas las cuentas de Microsoft y/o Google, en el menú lateral asociado a la información del perfil aparecerán los iconos de Microsoft, de Google, o ambos como se veía en la pantalla anterior.
- Una vez asociadas las cuentas, en el menú **"Agenda"** se podrá crear una reunión de Teams o Meet indistintamente. En caso de no tener asociada la cuenta al perfil se mostrara un mensaje de advertencia. Solo el **Profesor** podrá crear reuniones.
- En el apartado central se visualizarán las reuniones creadas por el profesor, pudiendo acceder a la reunión pulsando el botón de Teams o Meet, editar los grupos de Aula Virtual invitados a la reunión, o eliminar la reunión creada.
- Los alumnos asociados a los grupos de una reunión, verán las reuniones a las que han sido convocados y podrán acceder a ellas.

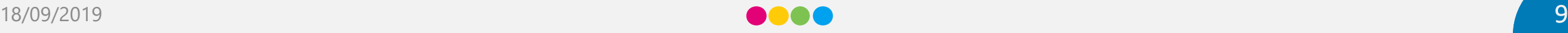

#### **Crear reuniones con Microsoft Teams**

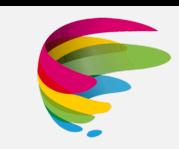

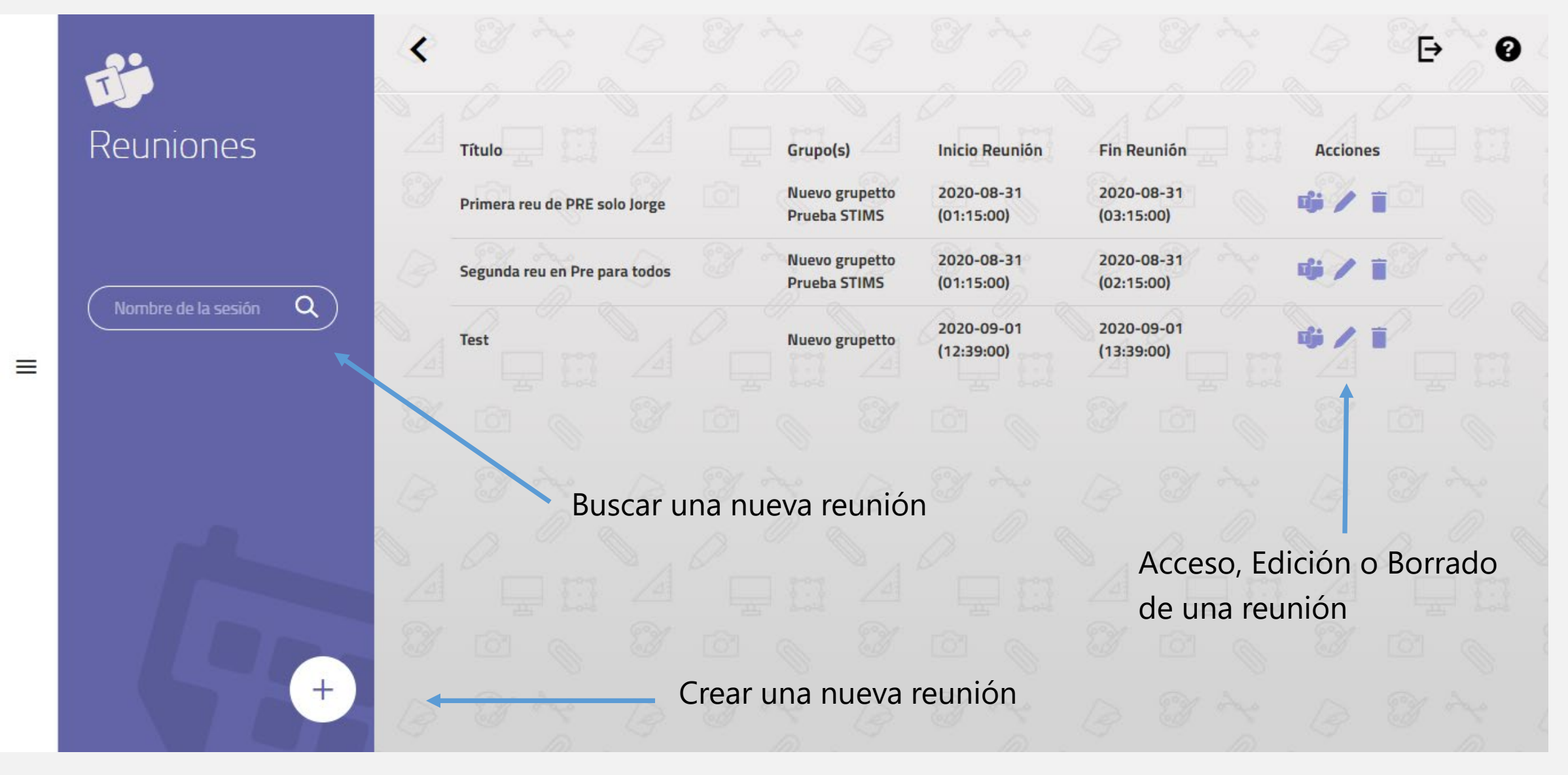

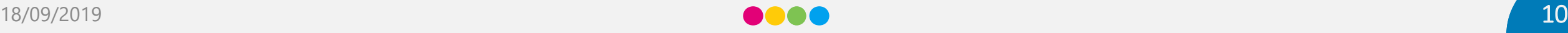

#### **Crear reuniones con Microsoft Teams**

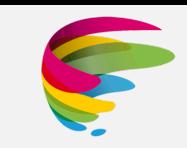

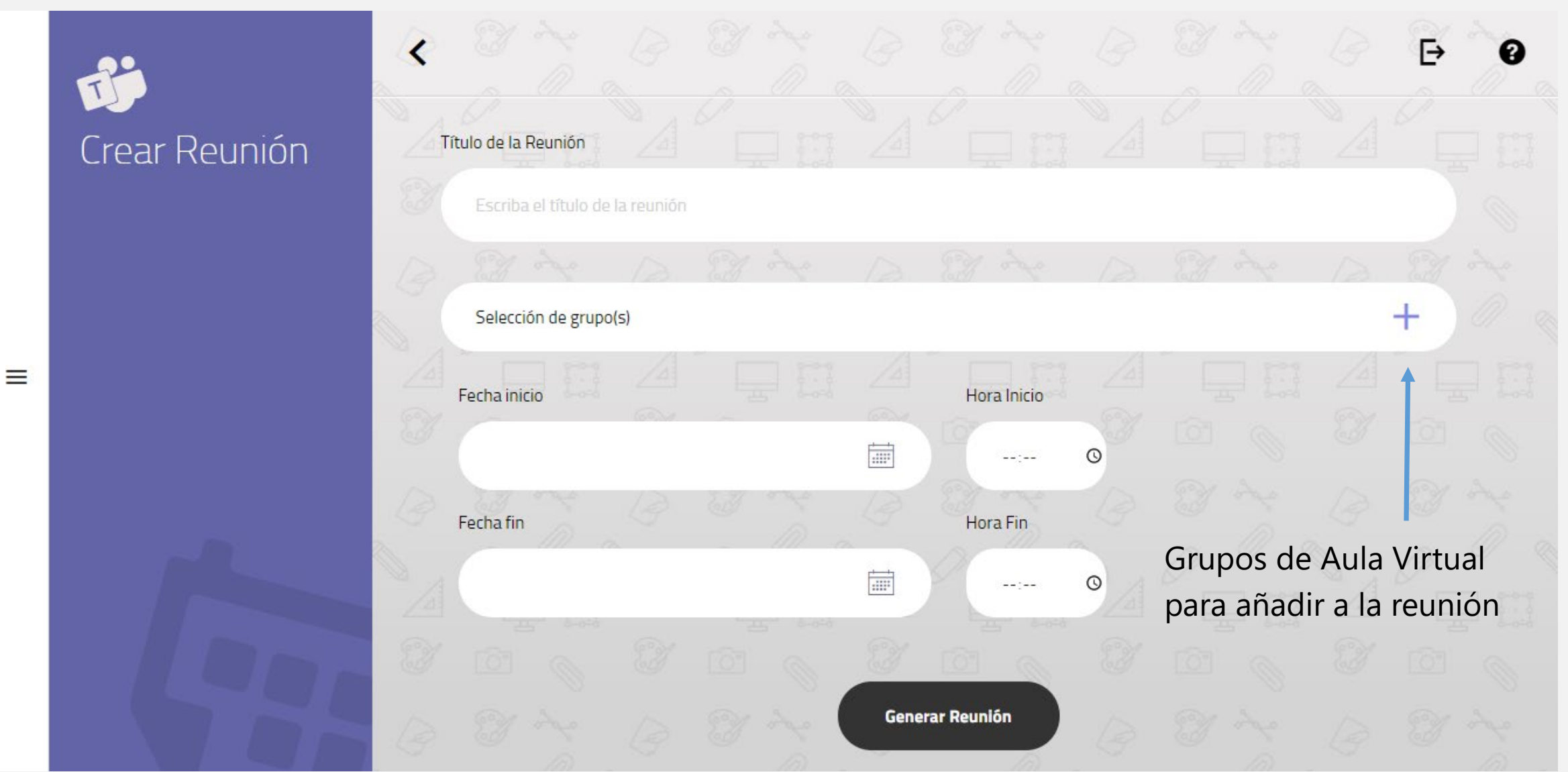

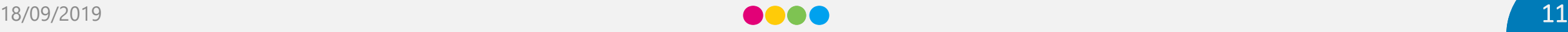

#### Crear reuniones con Google Meet

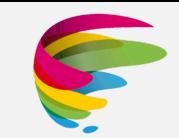

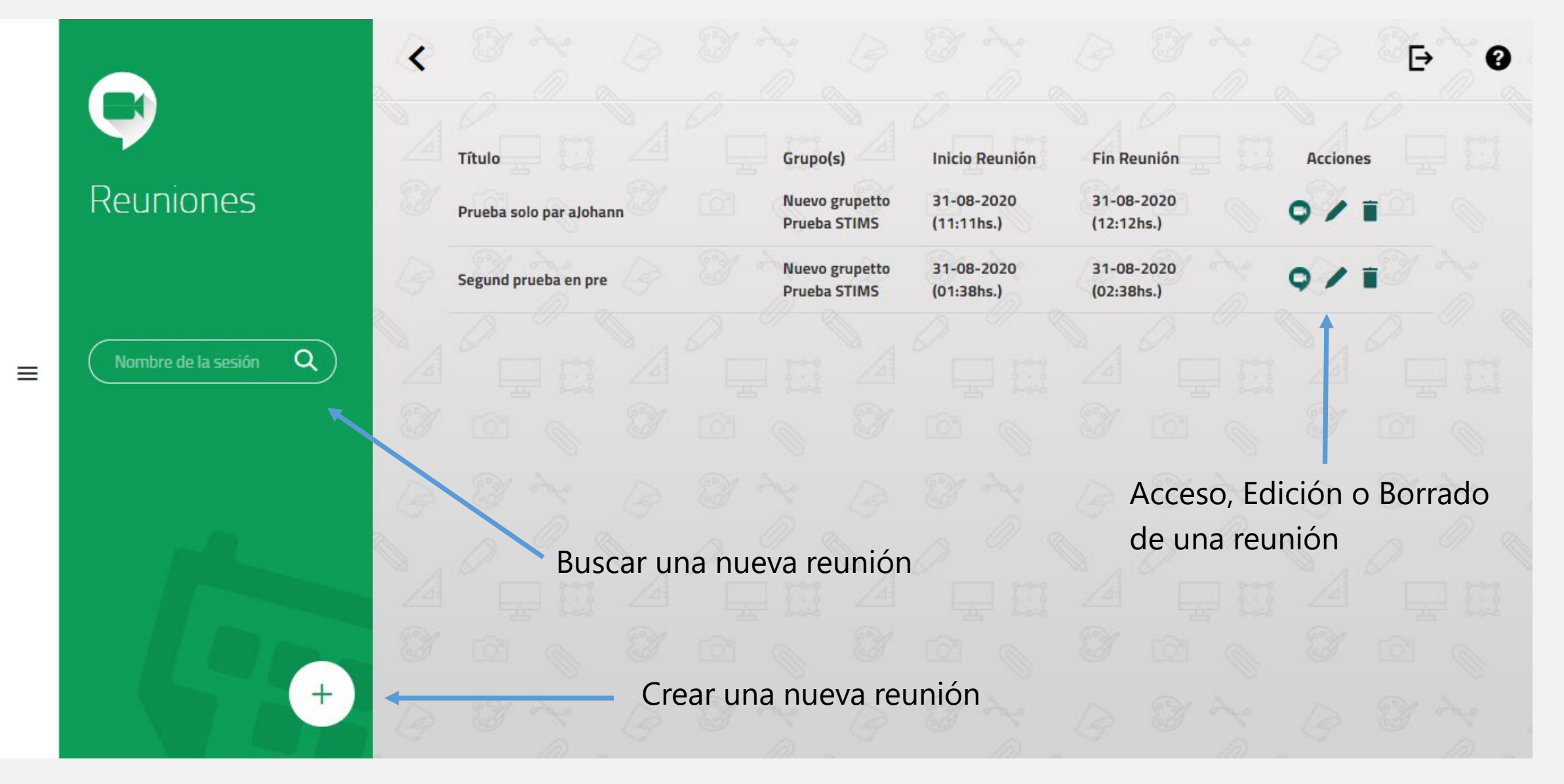

. . . . . . . . . . . . . . . .

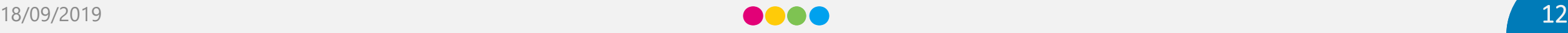

#### Crear reuniones con Google Meet

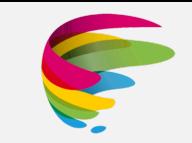

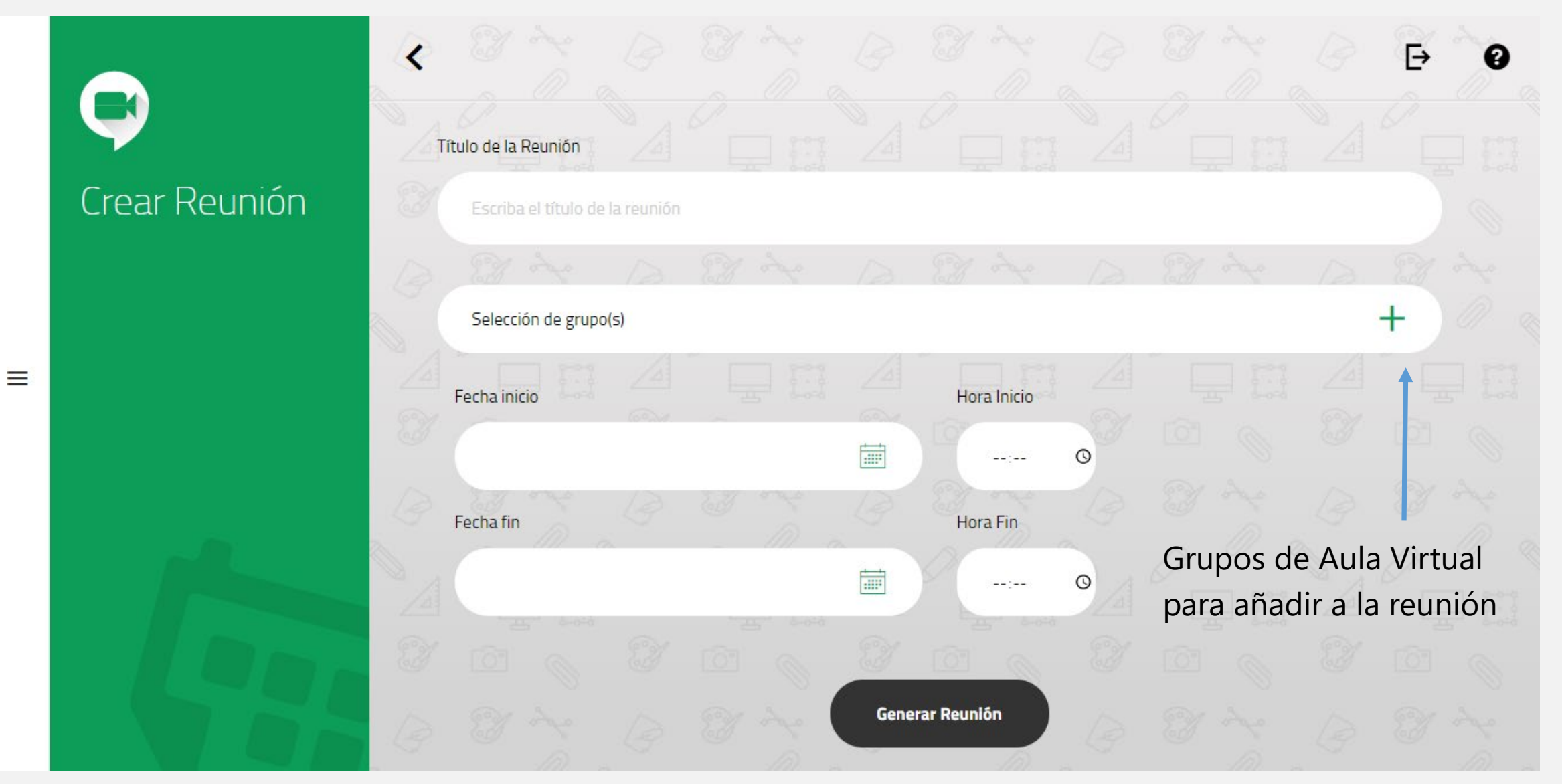

...............

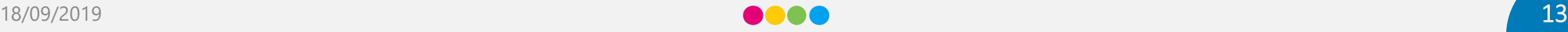

#### Integración de Aula Virtual Santillana y Google Classroom

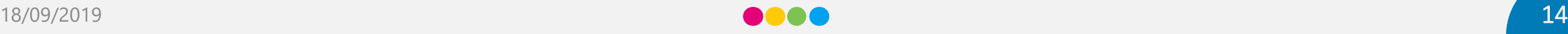

### Integración Aula Virtual – Google Classroom

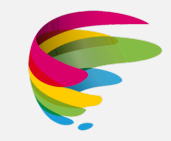

- Para poder hacer uso de la integración de Google Classroom con Aula Virtual, lo primero que deberemos de hacer es asociar nuestra cuenta de Google con nuestro usuario de Aula Virtual como se ha explicado anteriormente. Además el profesor tendrá que tener asociadas las cuentas de los alumnos en su Classroom. En caso contrario, el alumno no podrá visualizar los elementos que genera el profesor.
- Una vez asociada nuestra cuenta de Google, en el menú lateral de Aula Virtual se habilitará la opción de  $\bullet$ Google Classroom. Lo primero que deberá realizar un profesor es asociar su clase de Google Classroom con sus grupos de Aula Virtual.
- Una vez vinculadas las clases de Classroom a los grupos de AV, el profesor podrá crear tareas en Classroom con Aula Virtual desde cada uno de los libros. Las tareas de Classroom que se creen llevarán asociadas el enlace al libro al que corresponde la tarea.
- Una vez creadas las tareas en Classroom asociadas a la clase, el alumno del grupo asociado a dicha clase visualizara automáticamente la tarea creada por el profesor desde la opción Classroom.

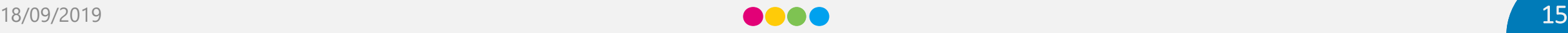

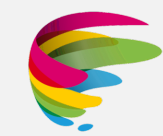

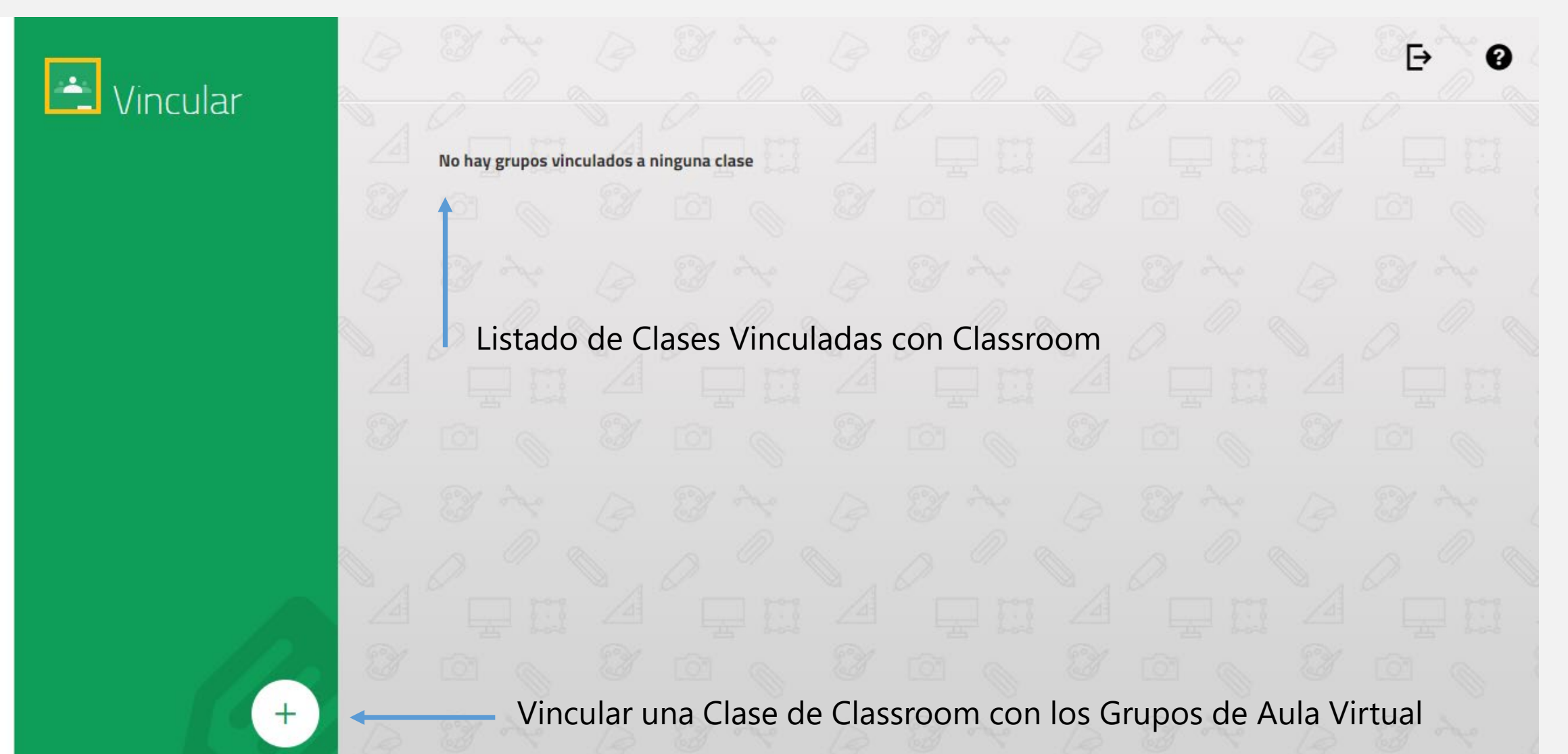

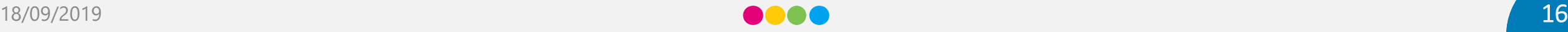

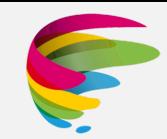

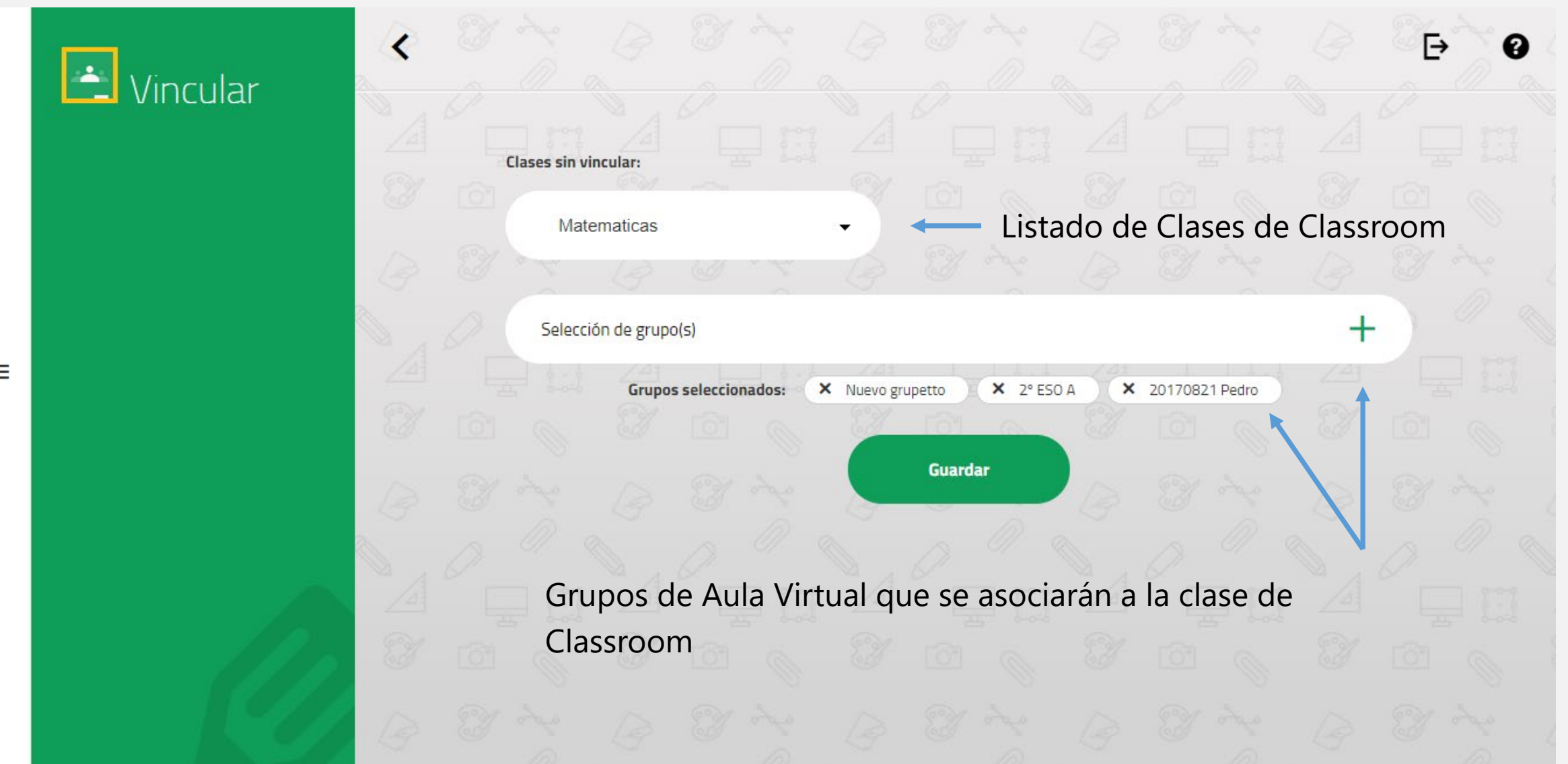

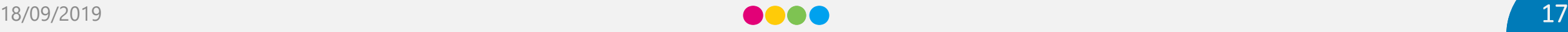

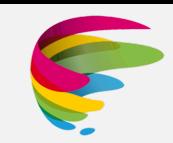

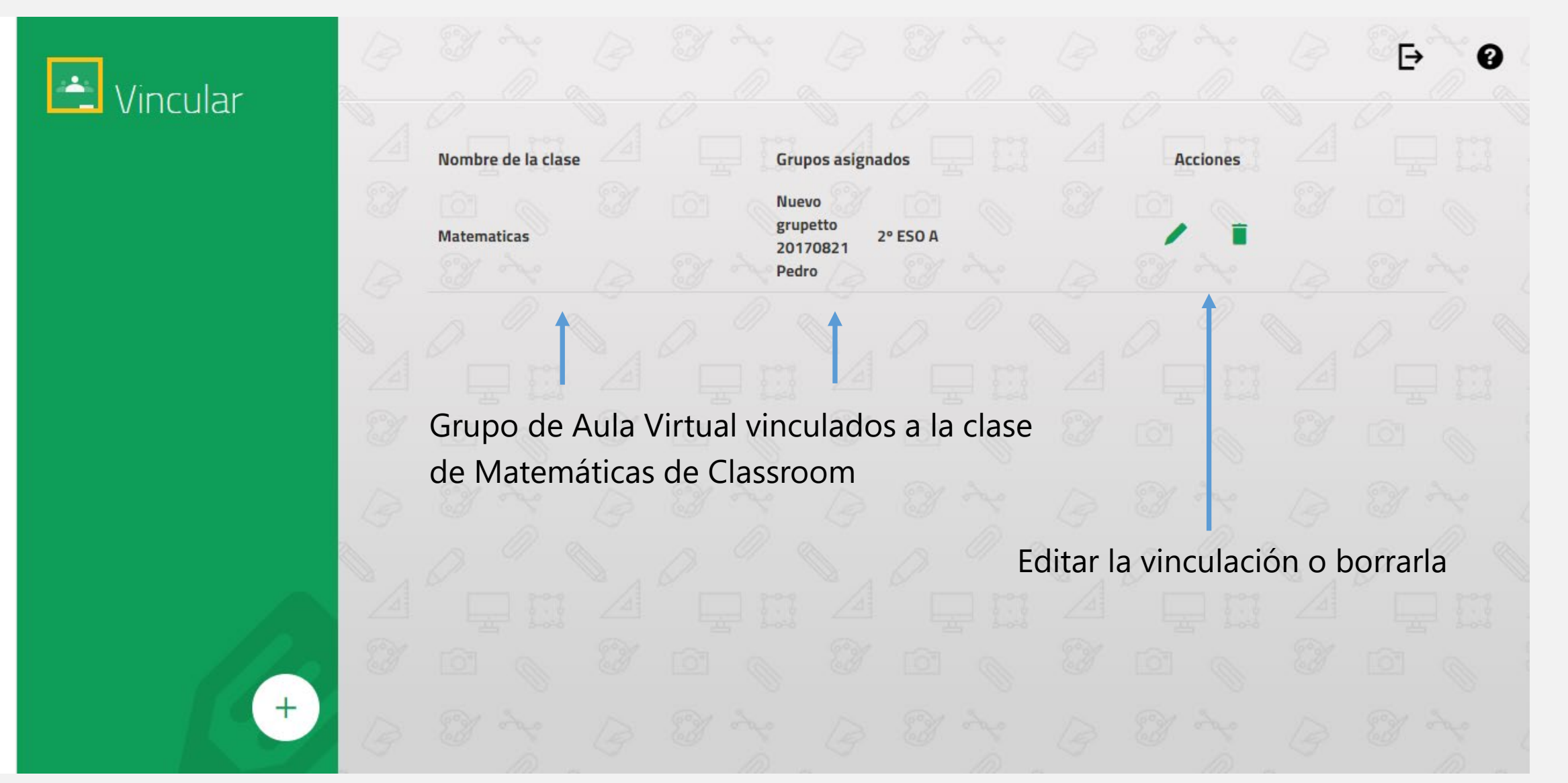

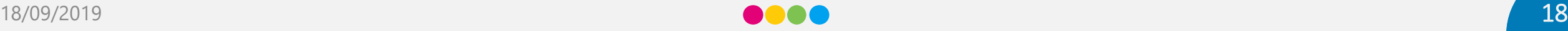

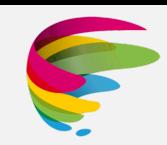

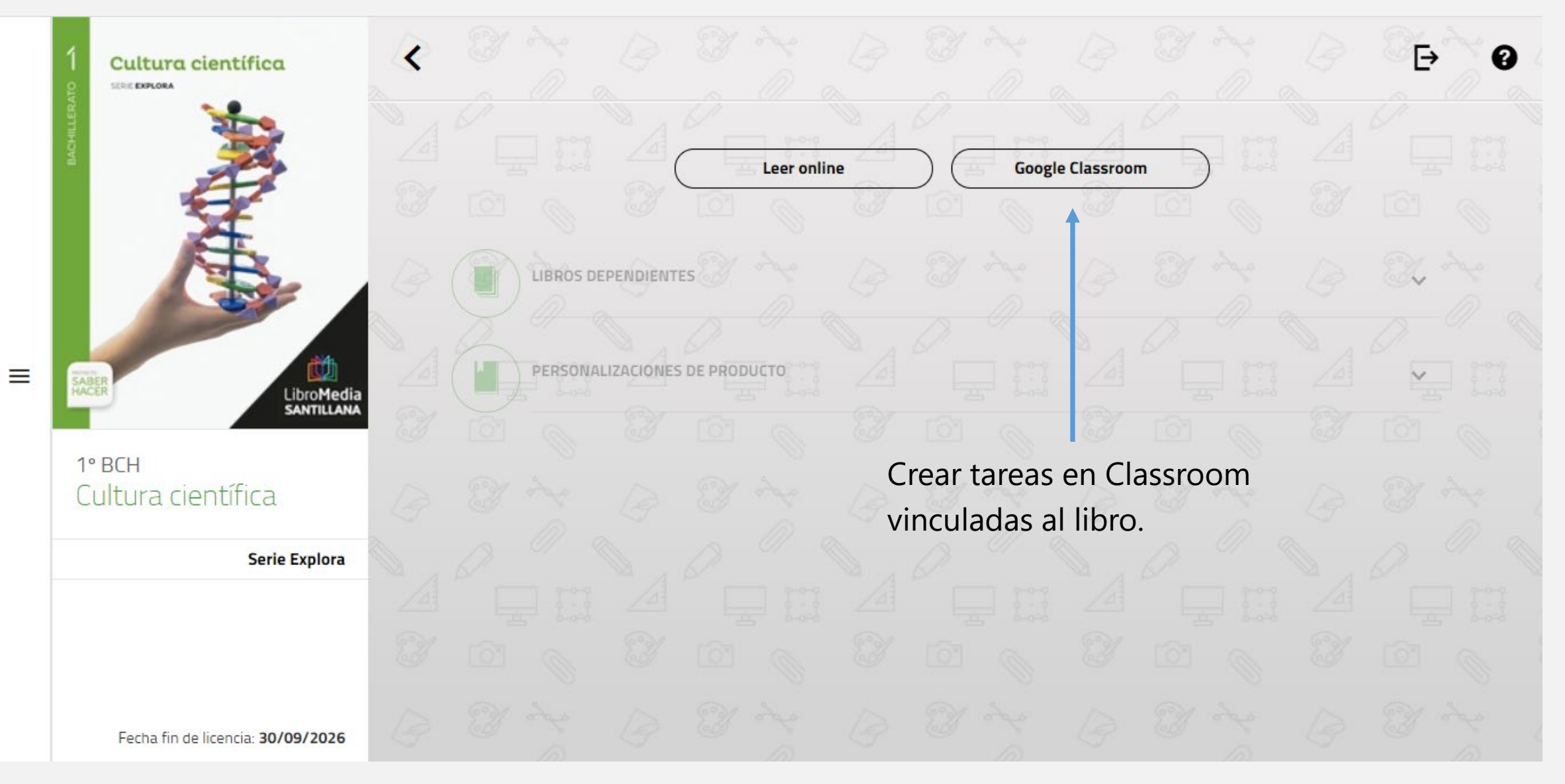

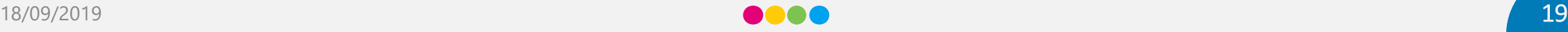

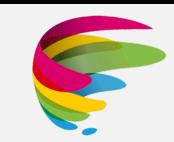

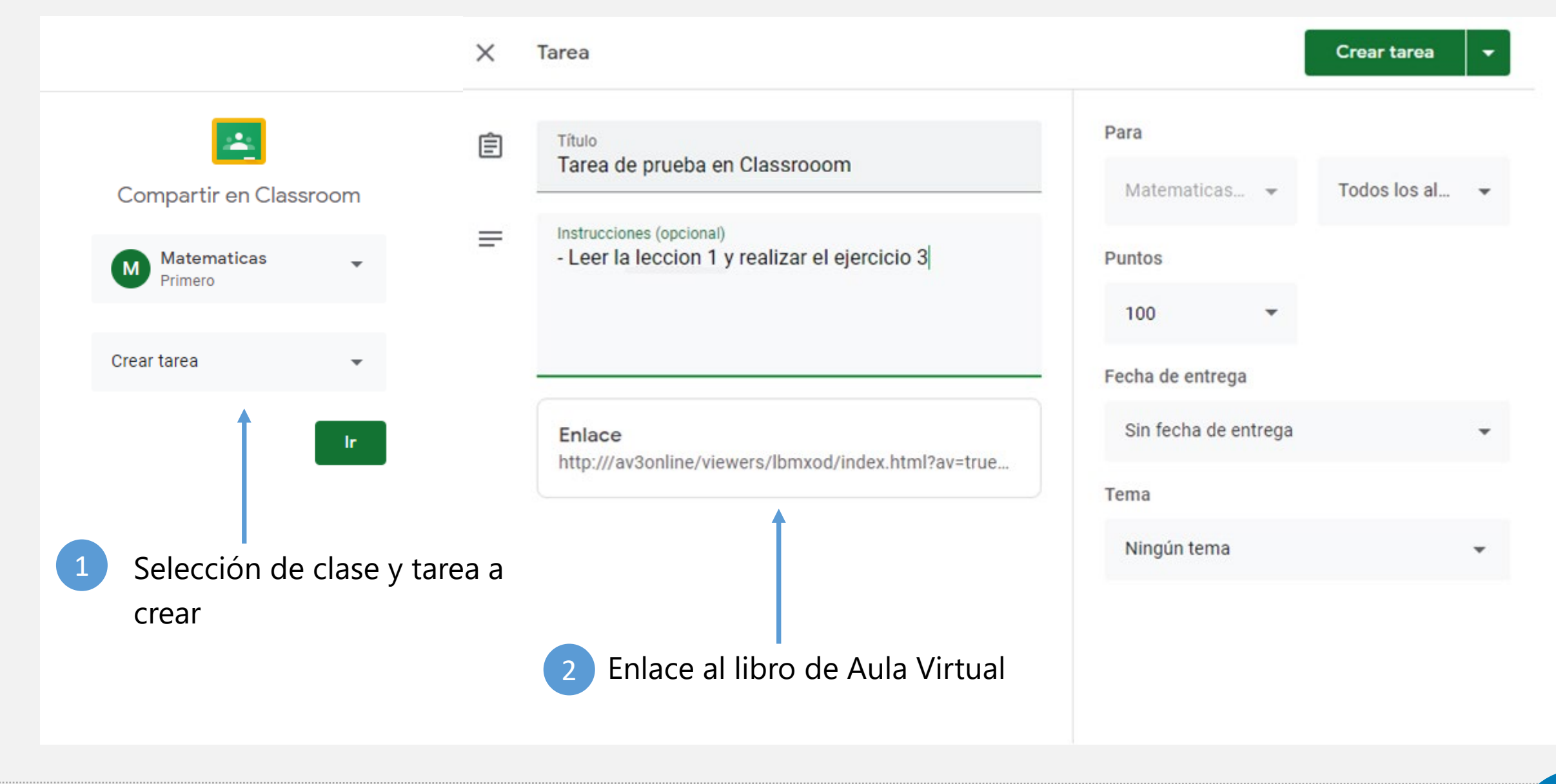

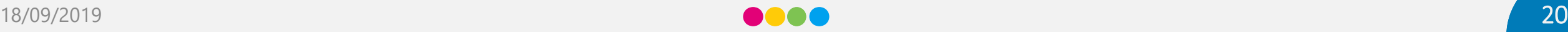

### Integración Aula Virtual – Google Classroom (Alumno)

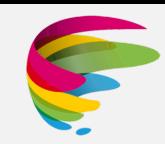

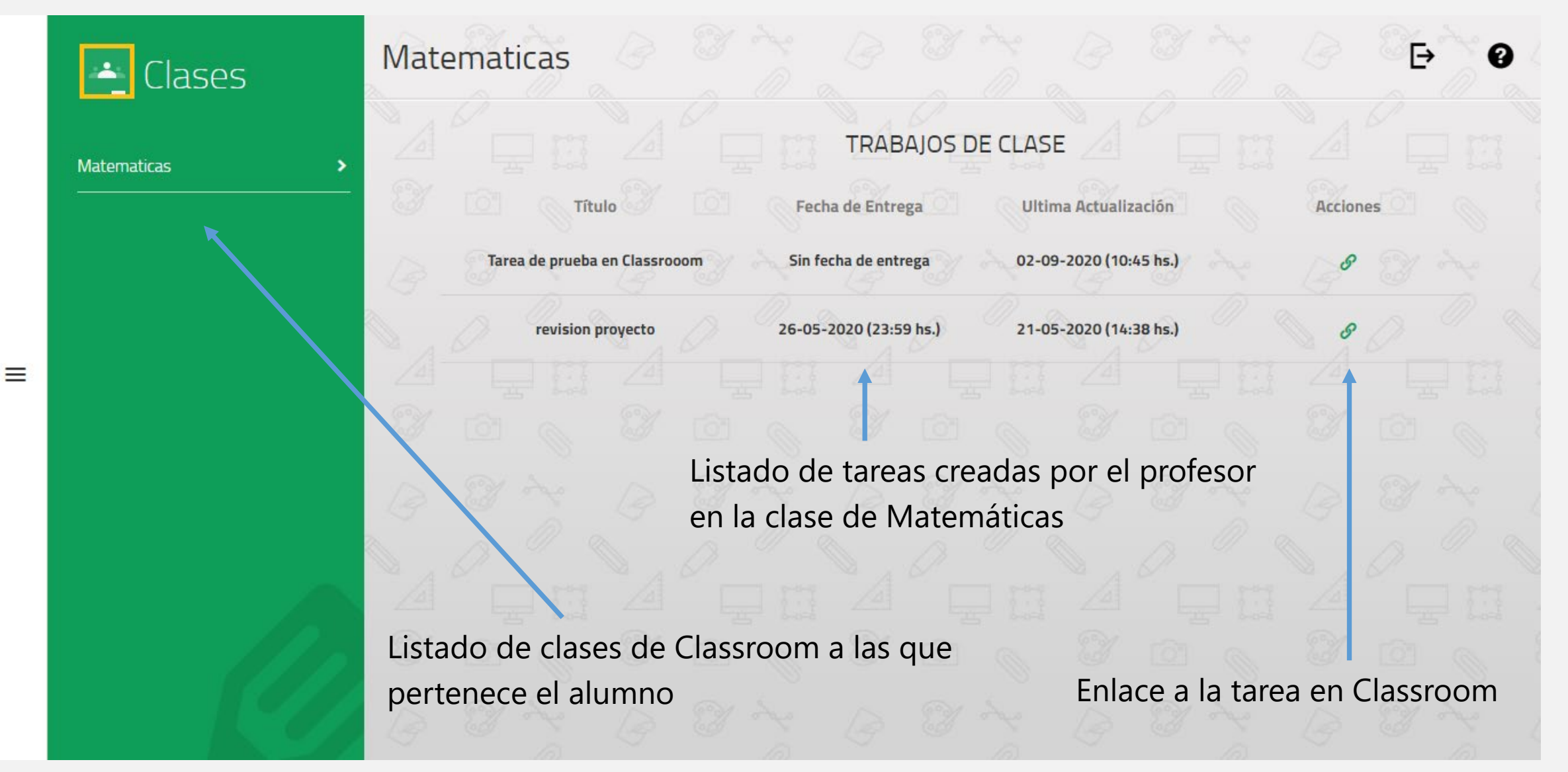

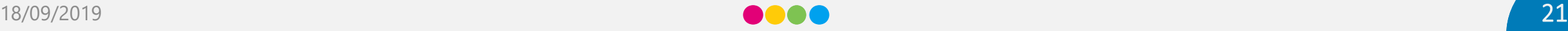

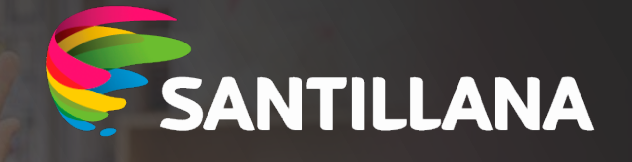

# **Muchas Gracias**